# **How to Create PDF File**

From the MyFitnessPal table using PC (windows) / Mac

#### What is a PDF file?

- It stands for "portable document format" file.
- documents in an electronic form independent of the software.

### Before creating a PDF file.

- Make sure to complete your Food Diary on MyFitnessPal.
- Double check your Food Diary.
- Easiest way to create PDF file from diary table is screenshotting and and paste it on word document!

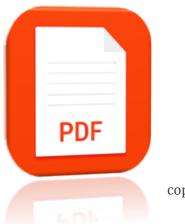

copy

# **Using PC (Windows)**

#### 1) ONCE YOU HAVE COMPLETED FOOD DIARY

-You will see a screen like this

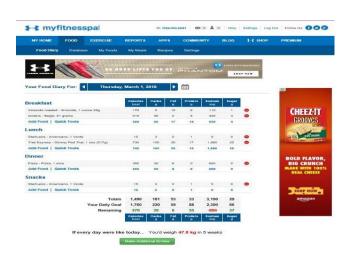

#### 2) USING PC, YOU SCREENSHOOT IN THIS WAY

- -Press "Prt Sc" + "Fn" or "Prt Sc" + "Alt" keys.
- -Pressing those keys automatically copies your current screen.

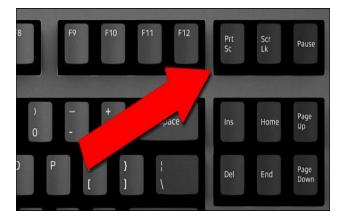

## 3) OPEN PAINT

- Open start menu and scroll down to find "Paint" button
- Click the "Paste" button in the upper-left corner
- Perform any edits you wish (cropping the image)
- Click "Save as" and save your image file.

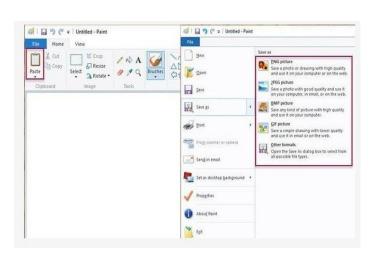

#### 4) OPENING WORD DOCUMENT

- From the top left of the screen, find Microsoft word.
- Click the "insert" button which is next to "Home"
- Click Pictures and find the image file that you
- Saved from paint (Step 3)

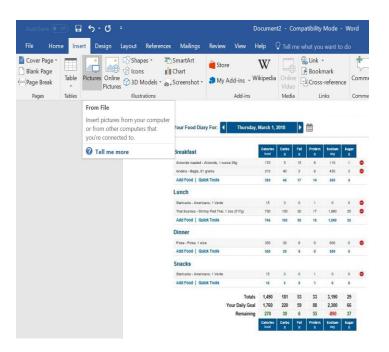

#### 4) SAVING AS PDF FILE

- Click "File" button and press "Save as" Button.
- Click a folder that you wish to save your file in.
- MAKE SURE TO CHECK <u>"SAVE AS TYPE"</u> AND CLICK PDF.
- Click "Save" button.

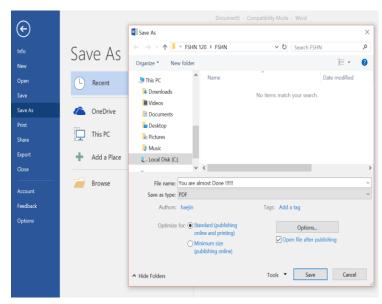

# **USING MAC**

### 1) USING MAC, YOU SCREENSHOT IN THIS WAY

- Press Shift-Command-4.
- -Move the crosshair to where you want to start the screenshot, then drag to select an area.

### 2)GO TO DESKTOP

-Go to desktop and find your screenshot image.

#### 3) FOLLOW WINDOW STEP 4 AND 5

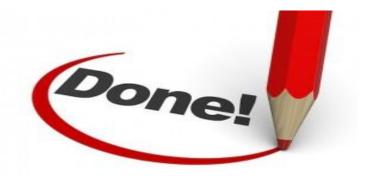